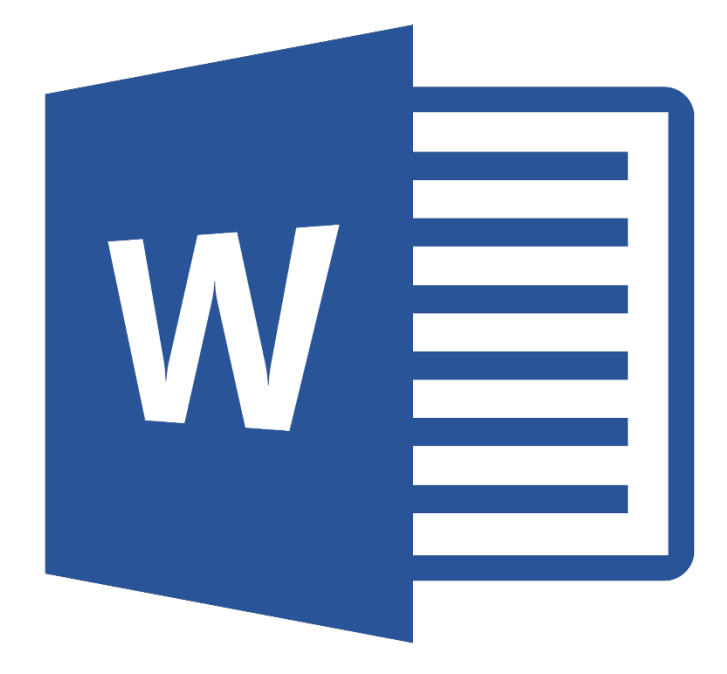

# **Microsoft Word 365**

# **Kennismaken**

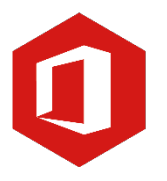

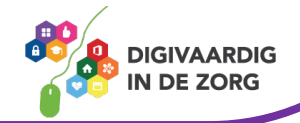

# **Inleiding**

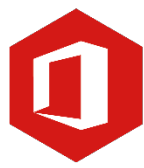

Microsoft Word is het meest gebruikte tekstverwerkingsprogramma ter wereld. De mogelijkheden die Word biedt zijn talrijk, maar als je nog nooit met Word gewerkt hebt, is hulp bij het ontdekken van al die mogelijkheden welkom. Deze training biedt je die hulp. Stap voor stap maak je kennis met alle onderdelen van Word 365. Misschien heb je al ervaring opgedaan met eerdere versies van Word, maar omdat Word 365 veel nieuwe functies en een ander uiterlijk heeft, is deze training ook voor jou heel geschikt.

**TIP** Bij de lessen over dit onderwerp vind je ook instructievideo's, lesbladen en Word-oefeningen.

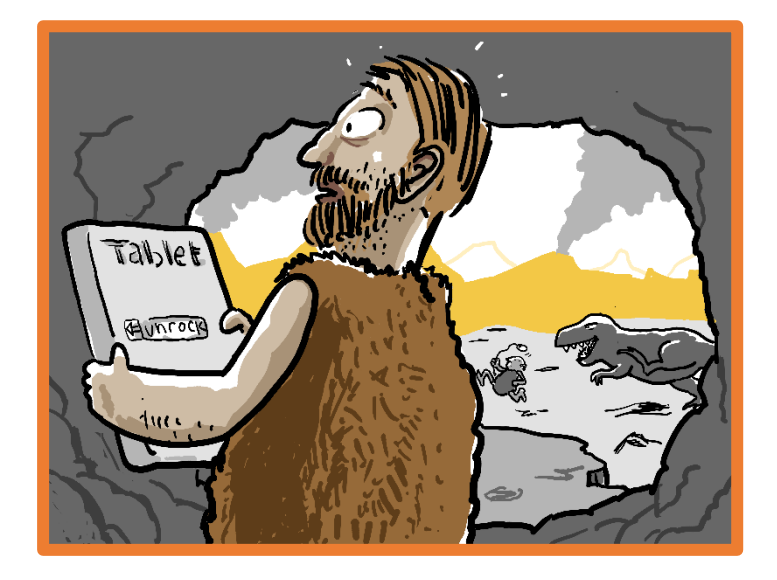

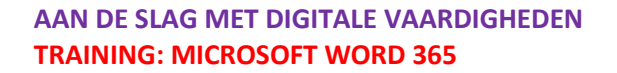

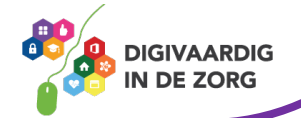

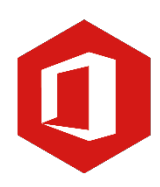

# **Inhoudsopgave**

# **1. Kennismaken met Word 365**

- 1.1 Het lint en de knop 'Bestand'
- 1.2 Invoeren van een tekst en opslaan
- 1.3 Nieuw document en de entertoets

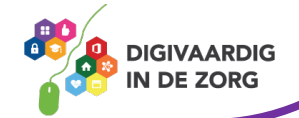

# **1. Kennismaken met Word 365**

Microsoft Word is een tekstverwerkingsprogramma. Dat wil zeggen dat je er teksten mee kunt maken, zoals brieven, artikelen en verslagen.

Je kunt in een Worddocument ook grafieken, lijsten en afbeeldingen toevoegen en tabellen maken. Zodra je een tekst getypt hebt, kun je nog van alles aanpassen, zoals de grootte van de letters en de stijl en opmaak van de tekst.

Je opent Word door te dubbelklikken op het Wordpictogram op je bureaublad.

Je kunt ook klikken op de startknop, linksonder in het beeldscherm, en kiezen voor 'Alle programma's' of 'Alle apps'. Vervolgens klik je op de map 'Microsoft Office' en zie je het programma 'Microsoft Word 365' uitschuiven. Klik hierop om het programma te openen.

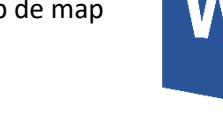

## **De werkomgeving**

Wanneer je bekend bent met eerdere versies van Word, zie je meteen dat de werkomgeving volledig gewijzigd is. Je zult wel even nodig hebben om aan deze nieuwe indeling te wennen.

# **Wat zie je op jouw beeldscherm?**

Linksboven in het beeld zie je de knop 'Bestand'. Wanneer je daarop klikt met de linkermuisknop, zie je de meest gebruikte functies binnen Word, zoals 'Nieuw', 'Openen', 'Opslaan' en 'Afdrukken'.

Boven de knop 'Bestand' zie je de titelbalk, met de werkbalk 'Snelle toegang'. Standaard is deze werkbalk voorzien van de knoppen 'Opslaan', 'Ongedaan maken' en 'Opnieuw'. Je kunt zelf knoppen toevoegen aan deze balk of ze verwijderen.

In het midden van de titelbalk zie je de naam van jouw document, gevolgd door de naam van het programma.

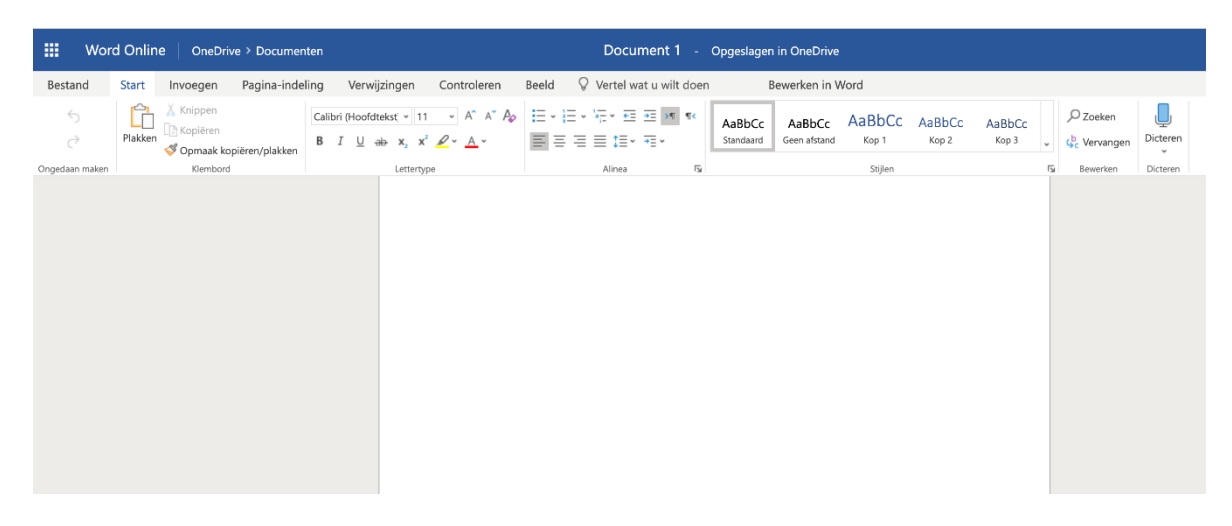

Onder de titelbalk zie je het zogeheten 'lint'. Daarin vind je alle opdrachten die je kunt uitvoeren in Word.

Onder het lint staat het document waarin je op dat ogenblik aan het werk bent. Rechts naast het document zie je een verticale scrollbalk en onder aan je beeldscherm een horizontale.

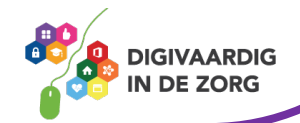

# **Vraag 1 – Kennismaken met Word**

Hoe heet de balk onder de titelbalk?

 $\bigcirc$  Het lint

 $\bigcirc$  Optiebalk

**Antwoord** Het lint

# **1.1 Het lint en de knop 'Bestand'**

#### **Het lint**

Het belangrijkste gereedschap in Word 365 is het lint. Alle opdrachten die je in jouw document kunt uitvoeren, bevinden zich hier. Het lint is verdeeld in acht verschillende tabbladen, te weten 'Start', 'Invoegen', 'Ontwerpen', 'Indeling', 'Verwijzingen', 'Verzendlijsten', 'Controleren' en 'Beeld'.

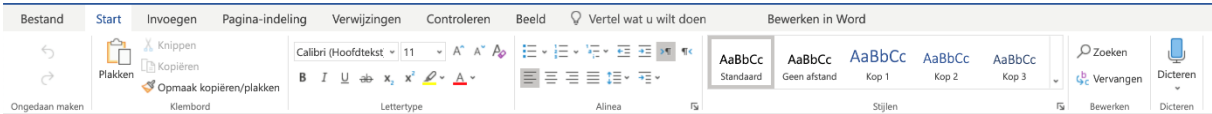

In deze tabbladen vind je verschillende groepen met opdrachten. Zo is bijvoorbeeld het tabblad 'Start' verdeeld in de groepen 'Klembord', 'Lettertype', 'Alinea', 'Stijlen' en 'Bewerken'.

Sommige van deze groepen hebben aan de rechterzijde een pijltje. Wanneer je hierop klikt, verschijnt een nieuw venster met daarin meerdere opties.

Heb je wat meer werkruimte nodig, dan kun je het lint verbergen. Dat doe je door tweemaal met de linkermuisknop op het geselecteerde tabblad te klikken. Nogmaals dubbelklikken zorgt ervoor dat het lint weer wordt weergegeven.

# **TIP UIT DE PRAKTIJK**

Soms wil ik een gesprek uittypen, maar dat kost vaak veel typewerk. Wat ik laatst heb ontdekt is dat hiervoor een handigheidje bestaat, namelijk via het lint > **Start > Spraak > Dicteren**. Je spreekt de tekst in die je op papier wilt hebben en de tekst verschijnt dan in beeld; je bent hiermee veel sneller klaar.

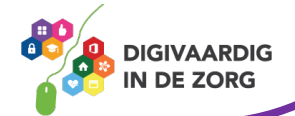

## **De knop 'Bestand'**

# **Bestand**

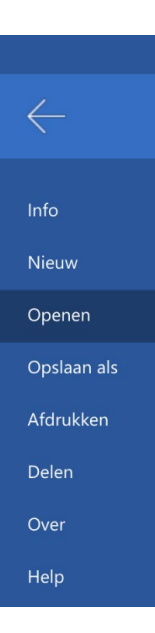

De knop 'Bestand' geeft toegang tot de basisfuncties van Word 365. Wanneer je met de linkermuisknop op deze knop klikt, verschijnt het onderliggende menu met aan de linkerkant basisopdrachten zoals 'Nieuw', 'Openen', 'Opslaan als…' en 'Afdrukken'.

**TIP** Bekijk ook eens het werkblad [Bestanden opslaan, de basis] in de module basisvaardigheden.

#### **1.2 Invoeren van een tekst en opslaan**

Wanneer je een 'leeg document' in Word 365 opent, wordt er een nieuw document op je scherm getoond. De cursor knippert op de eerste regel van dat document.

Wanneer je tekst typt en het eind van een regel bereikt, zal Word automatisch naar de volgende regel gaan. Dit noemen we 'Automatische terugloop'. Gebruik je aan het eind van een regel de entertoets op je toetsenbord, dan beschouwt Word de ingegeven tekst als een alinea.

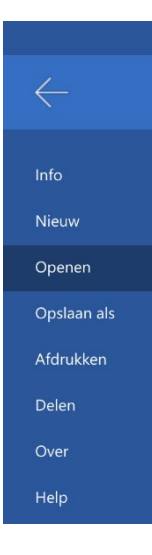

#### **Opslaan als…**

Wanneer je jouw document hebt afgerond, wil je dit natuurlijk opslaan. Om een document op te slaan, klik je op de knop 'Bestand' linksboven in beeld.

In het menu dat nu verschijnt de mogelijkheid 'Opslaan als…'

Wil je een nieuw document opslaan, dan kies je 'Opslaan als…'

# Opslaan als

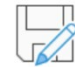

Opslaan als Een kopie opslaan in OneDrive.

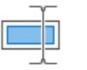

Naam wijzigen De naam van dit bestand wijzigen.

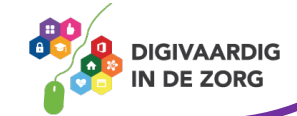

In het scherm dat verschijnt kun je de locatie en bestandsnaam bepalen. Omdat je werkt met Word 365 worden je documenten in 'OneDrive' opgeslagen. OneDrive is een online opslagruimte die je

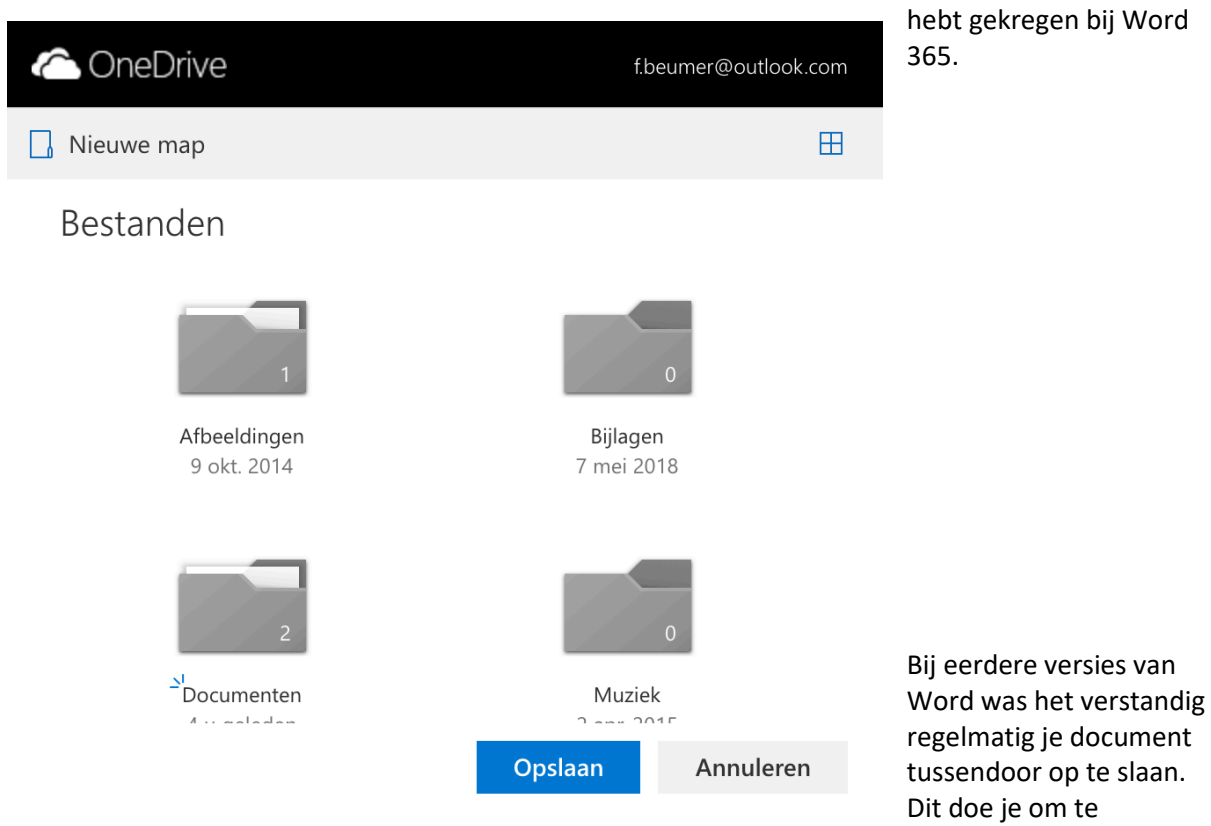

voorkomen dat je wijzigingen verliest wanneer Word bijvoorbeeld plotseling afsluit. Bij Word 365 is dit niet meer nodig en wordt iedere wijziging die je doet direct opgeslagen.

## **1.3 Nieuw document en de entertoets**

Staat er een document in je beeldscherm en wil je een nieuw document maken, dan hoef je het eerste document niet te sluiten (het opslaan is wel aan te raden). Je kunt gewoon een nieuw document maken en het al bestaande blijft dan op de achtergrond aanwezig.

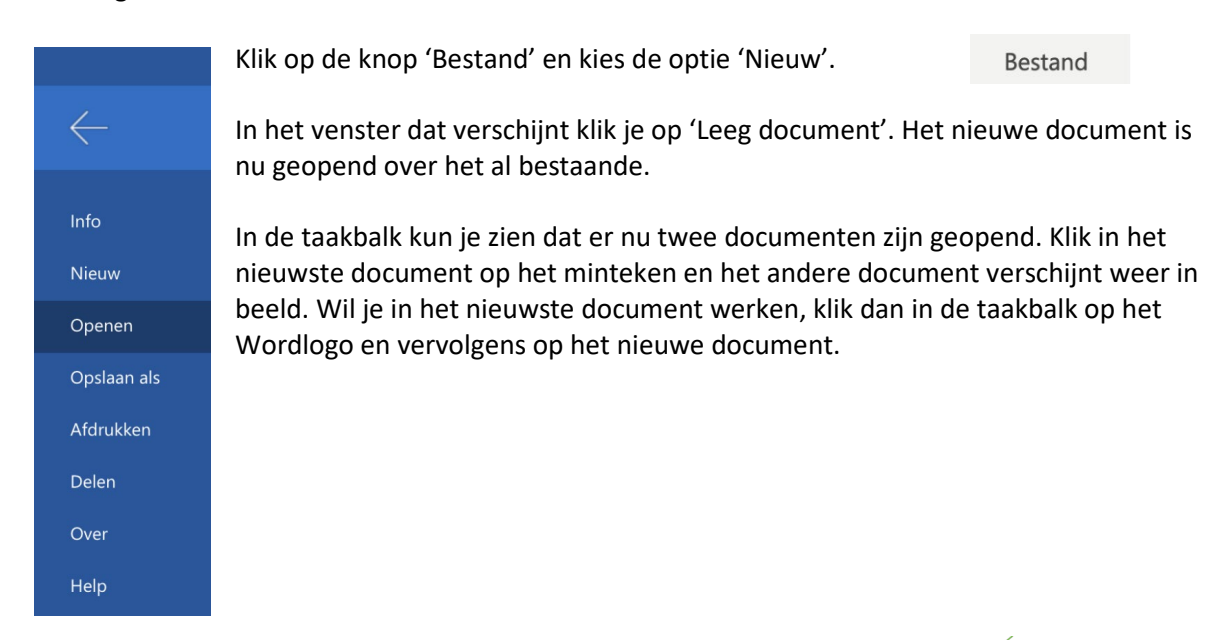

**DIGIVAARDIG** IN DE ZORG

# **Vraag 2 – Opslaan**

Je hebt Word geopend en een tekst getypt. Je wilt het document opslaan. Waar moet je voor kiezen?

**C** Bestand - Opslaan

**C** Bestand - Opslaan als

**Antwoord** Opslaan als. Wanneer je een nieuwe tekst hebt gemaakt en deze wilt opslaan, kies je altijd voor opslaan als. Je – Bestand kunt het document dan een naam geven en een locatie om te bewaren.

#### **De entertoets**

In voorgaande versies van Word kwam de cursor als je op enter drukte terecht op de volgende regel. Word 2016 slaat na gebruik van de entertoets een regel over en begint met een nieuwe alinea. Wil je die extra lege regel niet, dan kun je de instellingen van Word veranderen, zodat het programma bij een volgend gebruik van de entertoets geen regel overslaat.

Ga daarvoor naar het tabblad 'Start' en klik op de knop 'Geen afstand'. Klik vervolgens ergens in de tekst en druk op de entertoets. Je ziet nu dat er geen extra regel wordt tussengevoegd. Wil je die extra regel later toch weer, dan klik je in het lint op de knop 'Standaard', waarna na het gebruik van de entertoets opnieuw een

lege regel zal verschijnen.

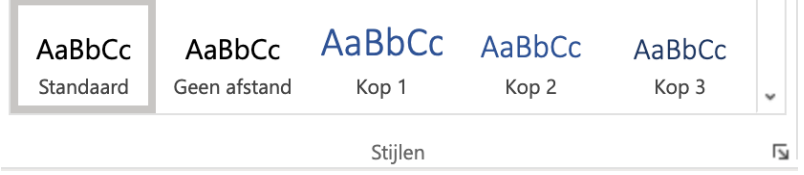

Bekijk ook eens het werkblad [Toetsenbord] of [Werken met sneltoetsen] in de module basisvaardigheid.

## **Algemeen**

Voor alle oefeningen geldt dat je ze in het begin regelmatig moet herhalen om ze echt onder de knie te krijgen. Je gaat merken dat het werken met Word steeds makkelijker gaat.

## **Antwoorden**

Om te controleren of je de oefeningen goed hebt gemaakt, zie je aan het einde van elke oefening een afbeelding die het juiste antwoord laat zien.

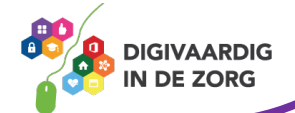

# **Oefening 1 – Map maken\***

- 1. Open de 'OneDrive.
- 2. Open de map 'Documenten'.
- 3. Maak een nieuwe map aan met de naam 'Oefeningen Word'.

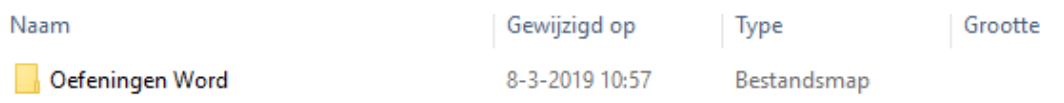

*Deze module is gemaakt door Fred Beumer in opdracht van Utrechtzorg. En voorzien van een praktijkvoorbeeld door Anneke Blok van a-visie voor Digivaardig in de Zorg.*

*Heb je opmerkingen of vragen over dit lesmateriaal? Mail dan naar [info@digivaardigindezorg.nl.](mailto:info@digivaardigindezorg.nl)*

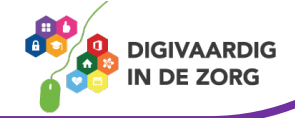